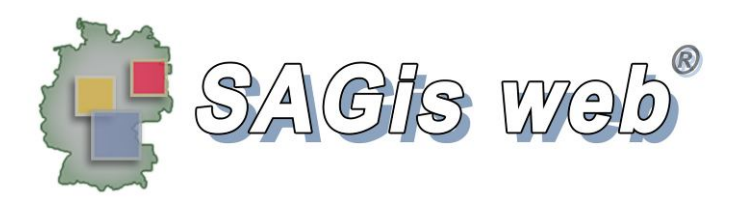

## *SAGis Shape DataConnect*

### *Version 1.3*

# *Handbuch*

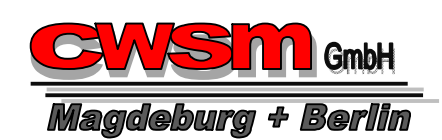

CWSM GmbH Magdeburg Nachtweide 95 39124 Magdeburg Tel. 0391 / 288 970 E-Mail: cwsm@cwsm.de Alle Rechte vorbehalten!

#### **1 Einleitung**

"SAGis Shape DataConnect" ist ein Werkzeug zum Exportieren von Daten aus einer Topobase Datenbank.

"SAGis Shape DataConnect" überträgt für Oracle Punktthemen Geometrien und Sachdaten in eine Shapestruktur. Für alle anderen Geomtrietypen werden die Geometrien aus einem von Ihnen bereitgestelltem Shape und die dazugehörigen Sachdaten aus der Oracle-Tabelle in eine neue Shapestruktur übertragen.

Die Sachdaten werden entsprechend der vorgefundenen Oracle-Datentypen passend für das DBF-Format erstellt.

Bitte beachten Sie, dass Sie die 10-Zeichen-Notation für das DBF-Format gewähren müssen. Das Programm setzt alle Spalten und Dateinamen so um, wie sie vorgefunden werden.

DBF-unterstützt max. 10 Zeichen für Spaltennamen. Längere Spaltennamen werden vom Programm stillschweigend abgeschnitten in die DBF übertragen. Daraus resultierende Dopplungen in Spaltennamen bleiben unbehandelt.

Der Microsoft DBF-ODBC unterstützt in der Regel nur 10 Zeichen lange Dateinamen (Tabellennamen).

Erstellen Sie ggf. eine entsprechende View im Oracle, die Ihnen für den Export die gewünschten Spaltennamen und Datenformate zur Verfügung stellt.

#### **2 Oberfläche und Grundeinstellungen**

Die Programmoberfläche gliedert sich in 3 Teile.

Links – **rot umrahmt** – sind alle Einstellungen und Werte für die Datenbank angeordnet.

Rechts – **grün umrahmt** – sind alle Einstellungen und Werte für das ggf. zu verwendende Shape angeordnet.

Darunter – **blau umrahmt** – werden die Exporteinstellungen bzw. –meldungen dargestellt.

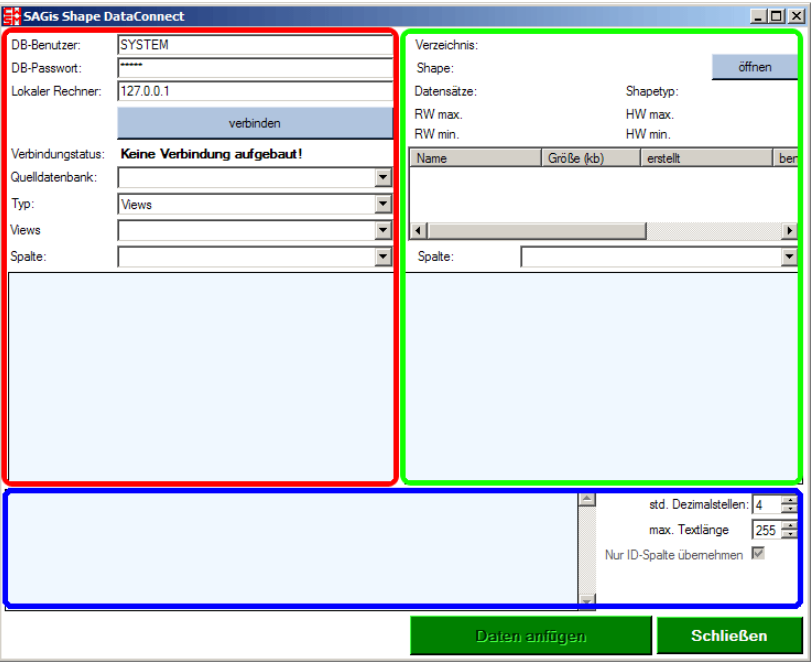

Im oberen Abschnitt links sind Einstellungen für die Anmeldung an die Datenbank vorzunehmen. Diese Konfigurationseinstellungen sind quasi nur einmal anzugeben und werden bei Programmende automatisch gespeichert und beim nächsten Programmstart automatisch voreingetragen.

Folgende Angaben sind für die Anmeldung an der Datenbank einzutragen: Benutzernamen, Passwort sowie den Server-Name bzw. die IP-Adresse für den Datenbankserver.

Zur Eingrenzung der Liste und um möglichst nur noch sinnvolle Tabellenräume anzuzeigen, werden nur Tabellenräume aufgelistet, deren Tabellenraumname kein "SYS" enthält und in dem *auch* Tabellen ohne ein "\$" im Tabellennamen enthalten sind.

**Stellen Sie sicher, dass der verwendete Datenbank-Benutzer die Rechte besitzt, die gewünschten Datenbanken zu benutzen.**

#### **3 Export der Daten**

- 1. Verbinden Sie sich mit der Oracle-Datenbank.
- 2. Wählen Sie einen Tabellenraum aus.
- 3. Legen Sie fest, ob Sie eine Tabelle oder einen View exportieren möchten.
- 4. Wählen Sie entsprechend die Tabelle oder den View aus.

Die Daten werden Ihnen als Auszug dargestellt. Die Anzeige ist auf anfänglich 1.000 Datensätze beschränkt, weil das Anzeigen der Daten etwas Zeit in Anspruch nimmt. Sie können den Wert in der "Config.ini" im Programmverzeichnis anpassen.

**Wurde eine Tabelle oder einen View mit ausschließlich Punktgeometrien vorgefunden, so können Sie die Daten direkt in ein Punktshape exportieren.**

Das Programm analysiert zur Laufzeit die aktuell in der Tabelle oder View vorhandenen Geometrien. Beachten Sie hierbei bitte, in Oracle sind Collections in Geometriespalten möglich. Collections werden aktuell nicht unterstützt.

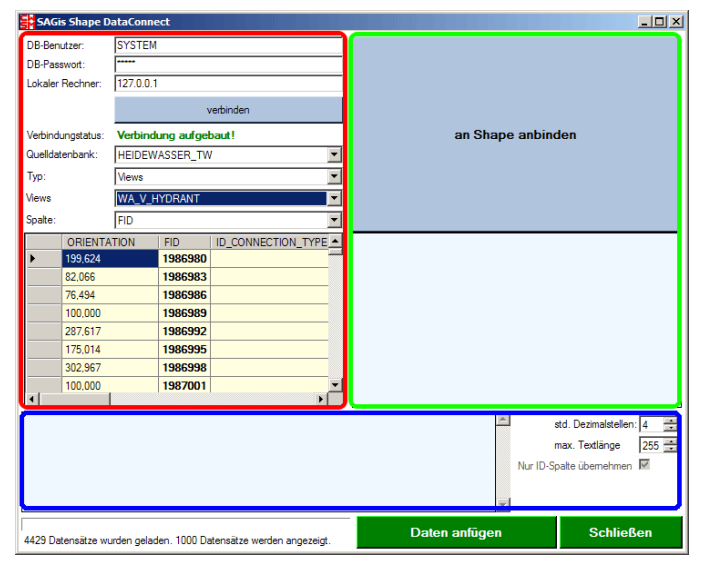

5. Laden Sie ggf. ein Shape hinzu.

Auch für Punktobjekte können Sie zum Anbinden der Daten aus Oracle ein Shape benutzen. Der Geometrietyp im Shape ist nicht relevant. Klicken Sie dazu auf den Knopf "an Shape anbinden".

**Bei der Verwendung eines Shapes ist zwingend die Auswahl einer ID-Spalte für Datenbank-Tabelle und Shape notwendig. Die Datentypen (string / int / double / datetime) müssen nicht übereinstimmen. Sehr wohl aber muss das Ergebnis bei der Umwandlung in string übereinstimmen.**

Für die Anzeige der Daten im Shape wird ebenfalls nur ein Auszug aus den Daten angezeigt.

Die Anzahl der angezeigten Datensätze korrespondiert mit der der angezeigten Datenbanktabelle. Beim

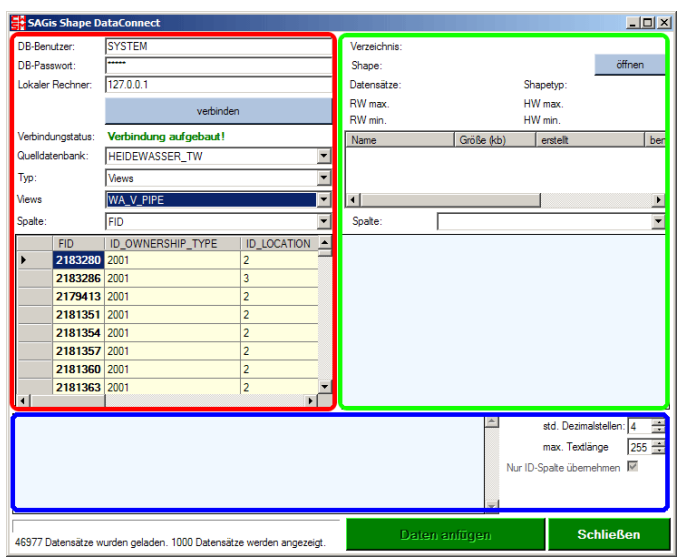

Laden der Anzeigedaten wird keine Sortierung vorgenommen, sodass die ID-Spalten in der anzeigten Tabelle nicht unbedingt passende Werte aufweisen werden. Vom Aussehen der Werte sollten die anzeigten Daten allerdings passen.

- 6. Geben Sie an, wie viele Nachkommastellen eine Dezimal-Spalte in der DBF haben soll, wenn Oracle keinen festen Wert liefert (z.B. Number(22)). Im View kann ein "cast" für Spalten festgelegt werden. Die Länge für Text-Spalten sind im DBF auf max. 255 begrenzt. Überlängen werden abgeschnitten. Sie können die Textlänge bei Bedarf noch weiter kürzen. Diese Angabe wird nur verwendet, wenn Oracle keine eindeutige bzw. eine zu große Vorgabe liefert.
- 7. Starten Sie den Export mit "Daten anfügen".

Zunächst wird der Zielname der zu erstellenden Shapestruktur abgefragt. Dieser darf identisch dem Eingangsshape sein.

In diesem Fall wird ein temporäres Shape mit dem Namen "temp.shp" im Ausgabeverzeichnis angelegt.

**Eine bereits existierende Shapestruktur mit dem Namen "temp.shp" wird dabei ohne Nachfrage gelöscht.**

Für das Überschreiben einer bereits vorhandenen Zieldatei wird eine Bestätigung angefordert.

#### **4 Ergebnisdarstellung**

Die Übertragungsmeldungen und -ergebnisse werden unterhalb der Tabellen im eingangs blau dargestellten Teil angezeigt.

Aufgelistet werden die Tabellendefinition des neu erstellten Shapes und sämtliche Fehler, die bei der Datenübertragung aufgetreten sind.

Diese Meldungen können Sie über die Scroll-Leiste zurückverfolgen und eventuelle Unstimmigkeiten besser überprüfen.

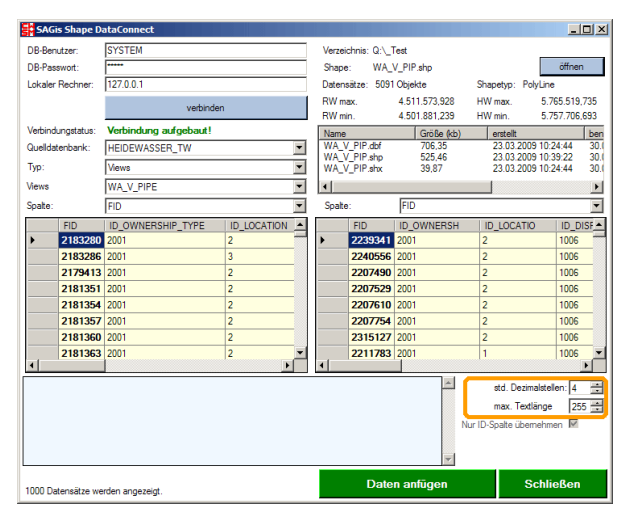

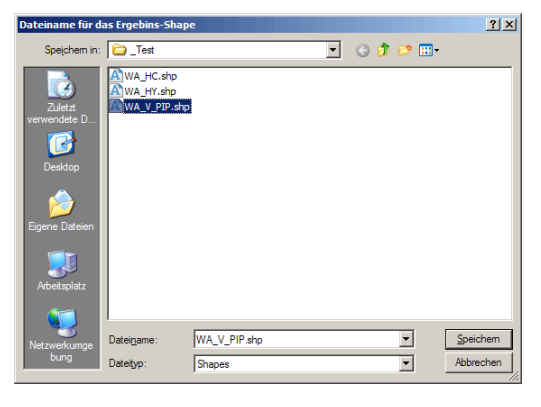

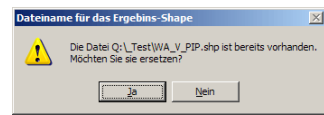

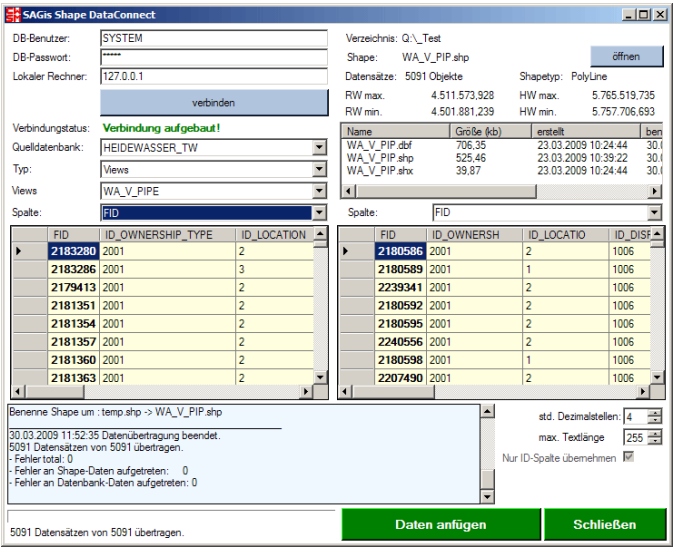